# USER GUIDE | UG:602

# **Power System Configurator User Guide**

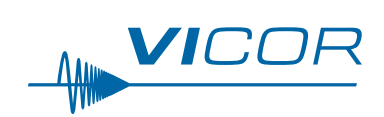

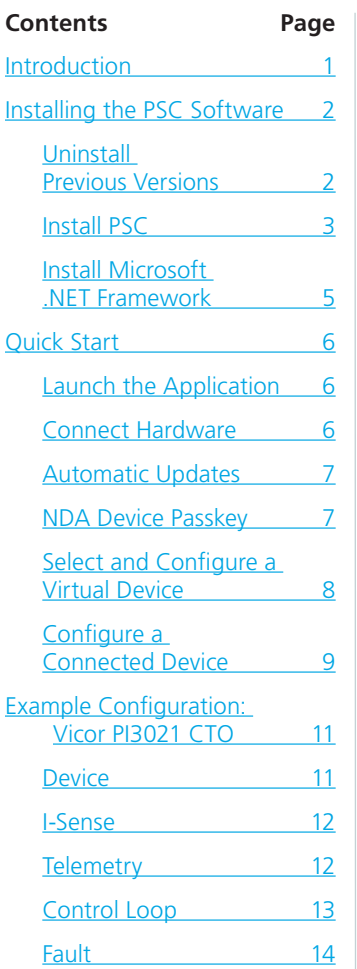

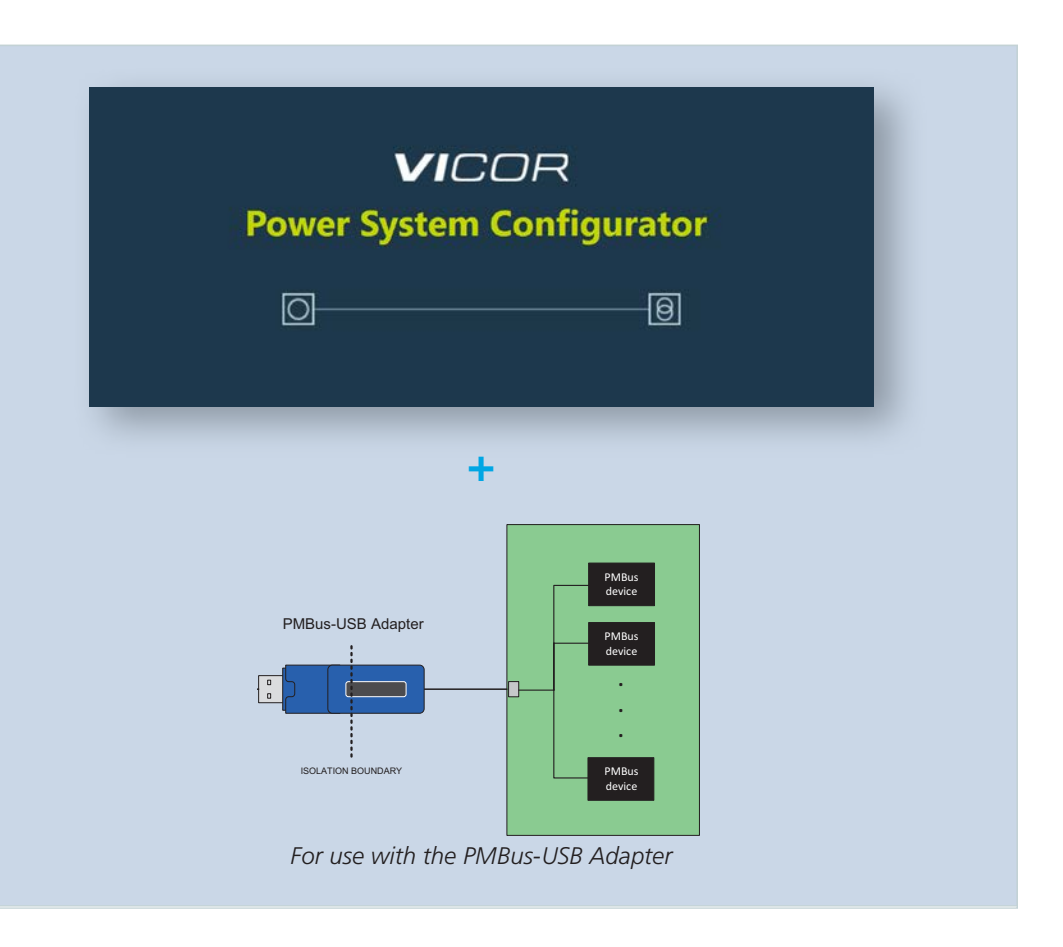

#### **Introduction**

The Vicor Power System Configurator (PSC) software interface enables control and monitoring of select Vicor power modules from a Host PC. Connected to the PMBus® interface of power modules by a compatible Vicor PMBus-USB Adapter, the GUI allows users to read and write into the configuration registers and to observe input and output telemetry, monitor faults and obtain other device information.

Download the software and purchase a compatible PMBus-USB Adapter at the [Vicor website.](https://www.vicorpower.com/vicor-tools/lab-tools/power-system-configurator)

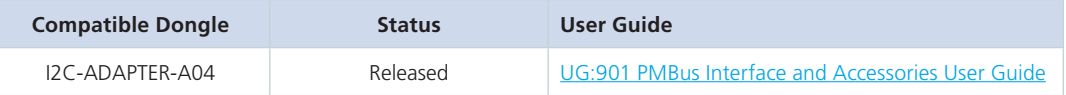

#### **Installing the PSC Software**

#### **Uninstall Previous Versions**

Note: if a previous version of PSC is not already installed, skip this step.

Prior to installation, check for previous versions of Power System Configurator (PSC) that may already be installed. If any previous versions of PSC are installed, remove them before installing the new version.

• Go into the Add or Remove Programs window. If a previous version of PSC is installed, uninstall it.

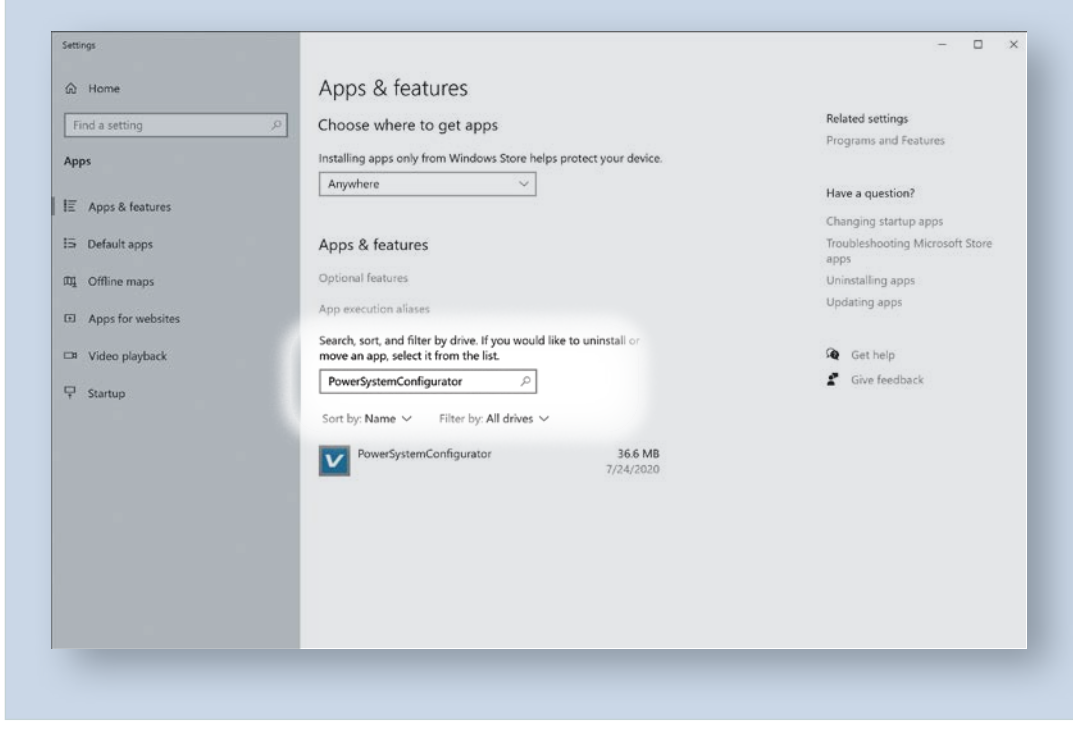

If there are no other versions in the window, continue to the next step, *[Install PSC: Run the Set Up Wizard](#page-2-0)*.

### <span id="page-1-0"></span>*Figure 1 Add or remove programs window in Windows*

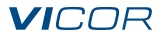

#### **Install PSC: Run Set Up Wizard**

Note: if a previous version of PSC is already installed, uninstall it first.

Run the PowerSystemConfigurator.msi file; this will open the set up wizard.

#### • Click **Next>** to begin the installation.

<span id="page-2-0"></span>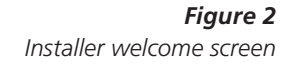

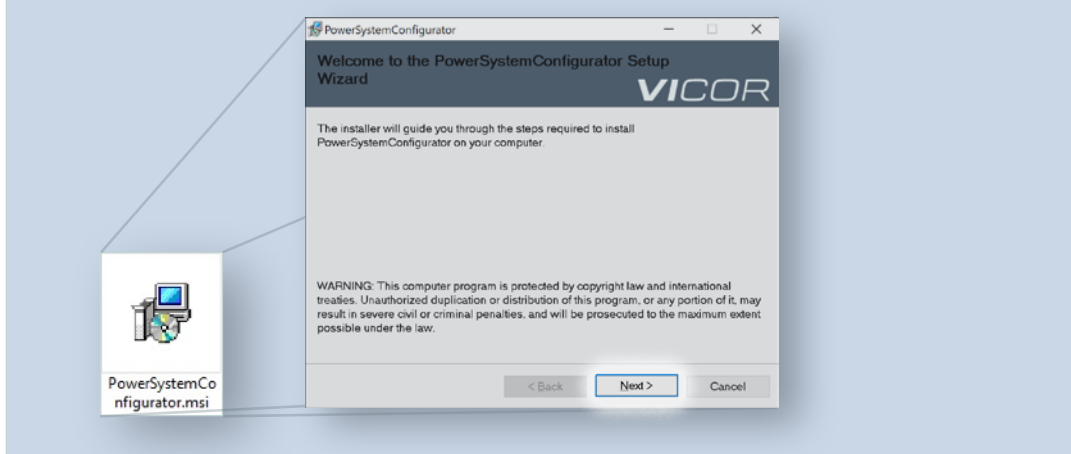

Specify the folder address for installation, then select the user group that will have access to the software on this machine.

#### • Click **Next** > to continue.

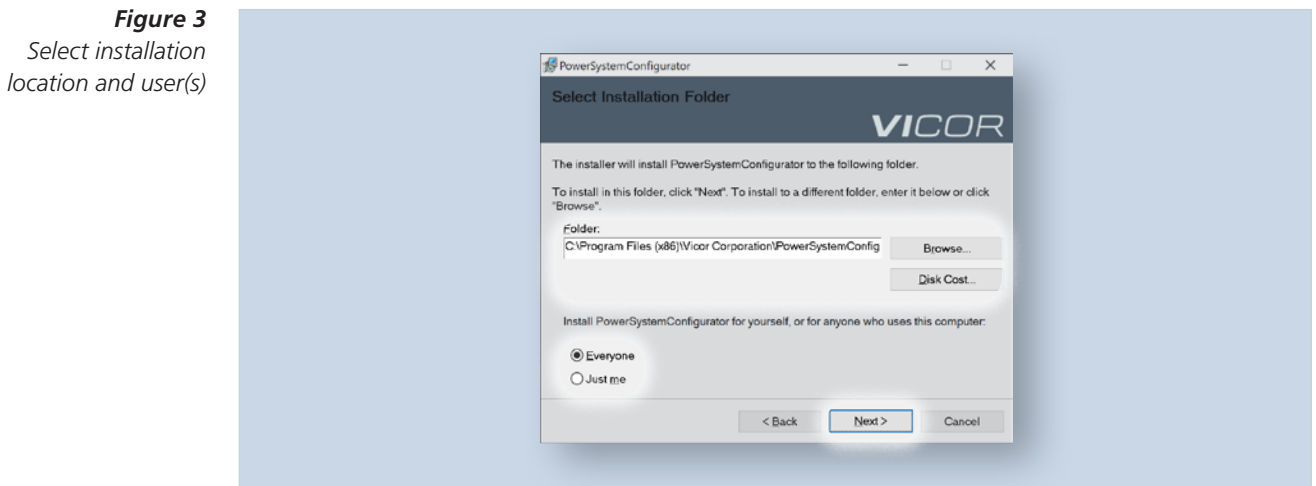

• Click **Next** > to confirm installation.

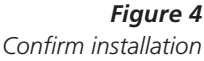

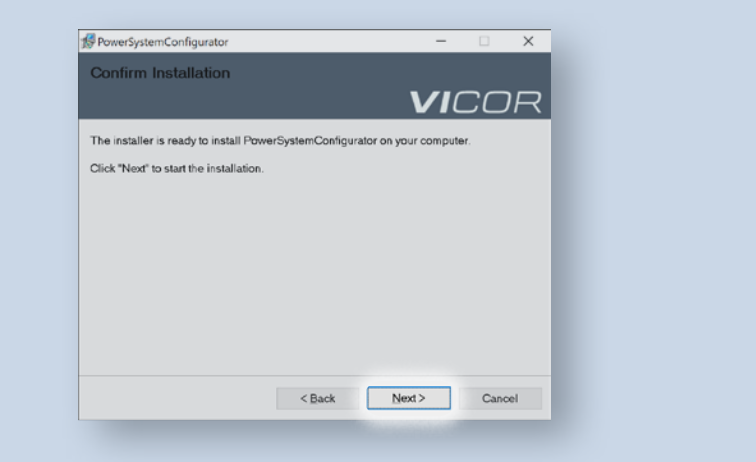

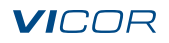

#### **Run Set Up Wizard (cont.)**

Wait while installation commences.

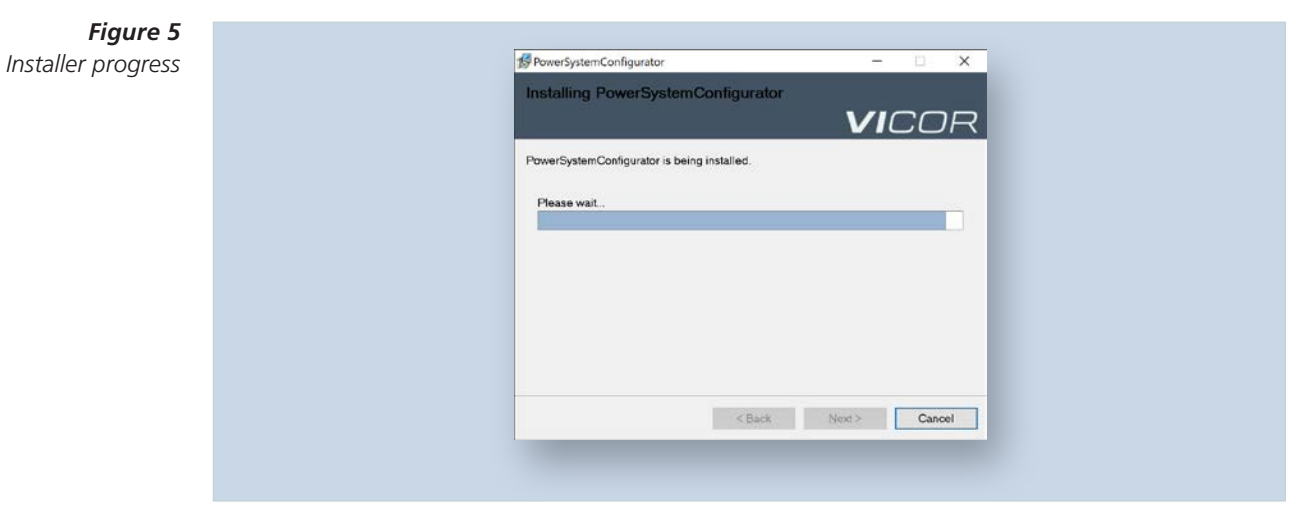

• Click **Close** when installation is complete.

The program will now be accessible from the desktop or Start menu.

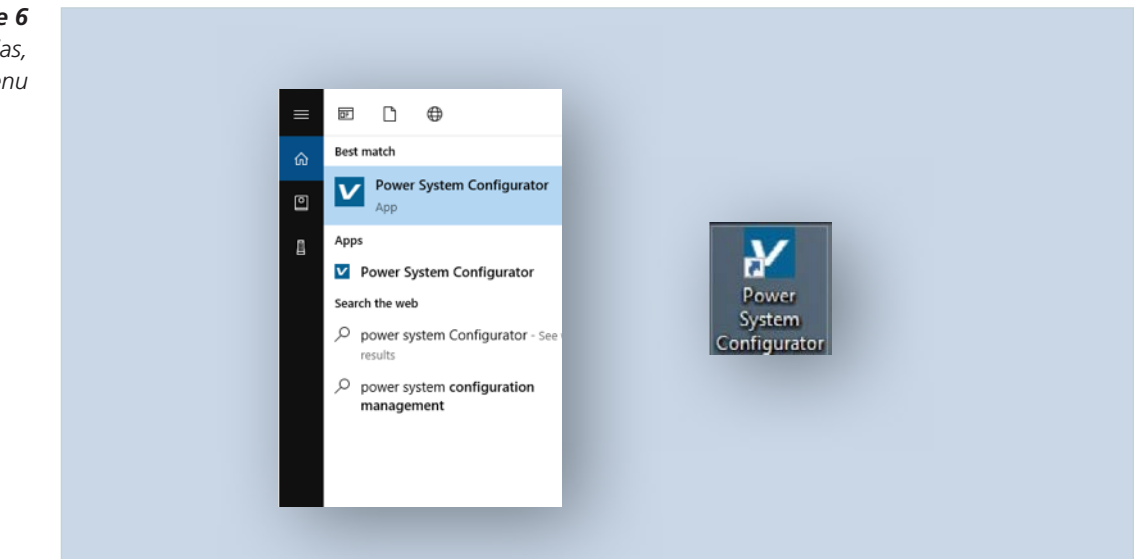

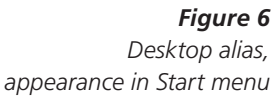

#### **Install Microsoft .NET Framework (if applicable)**

PSC requires Microsoft .NET framework v4.5.2 or later. PSC will determine if .NET Framework is installed and if the version is compatible with the PSC software.

- Open PSC from the desktop alias or Start menu icon. If .NET Framework is not installed, PSC will direct the user to the correct website to download and install.
- Download the latest version of .NET Framework from the Microsoft website: <https://dotnet.microsoft.com/download/dotnet-framework>

<span id="page-4-0"></span>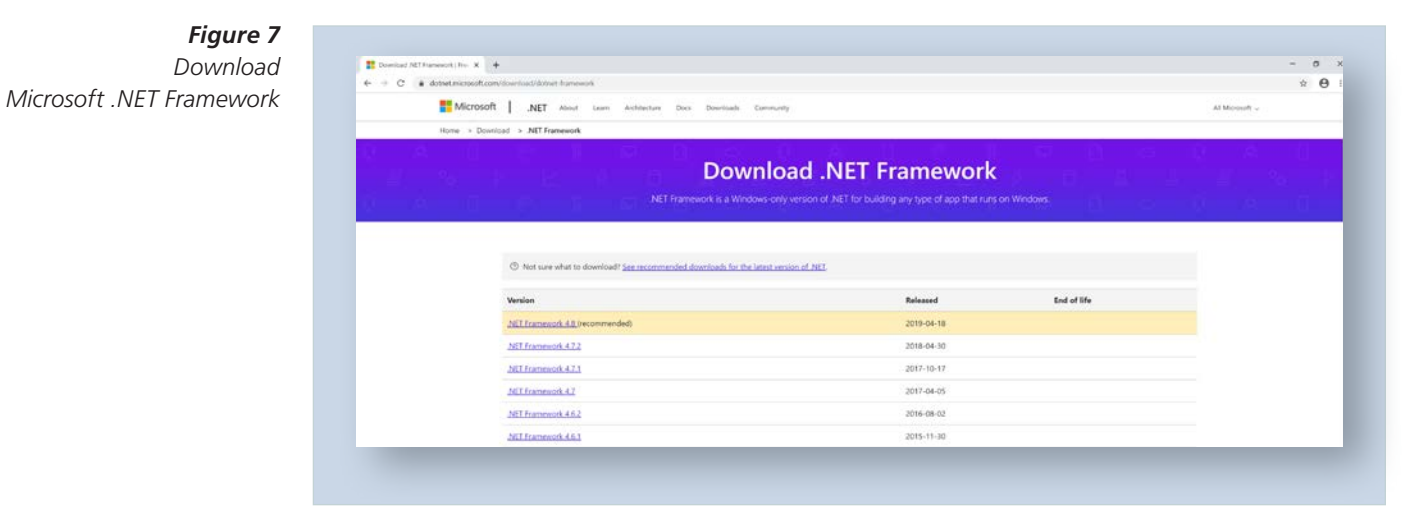

• Run the downloaded .exe to install .NET Framework.

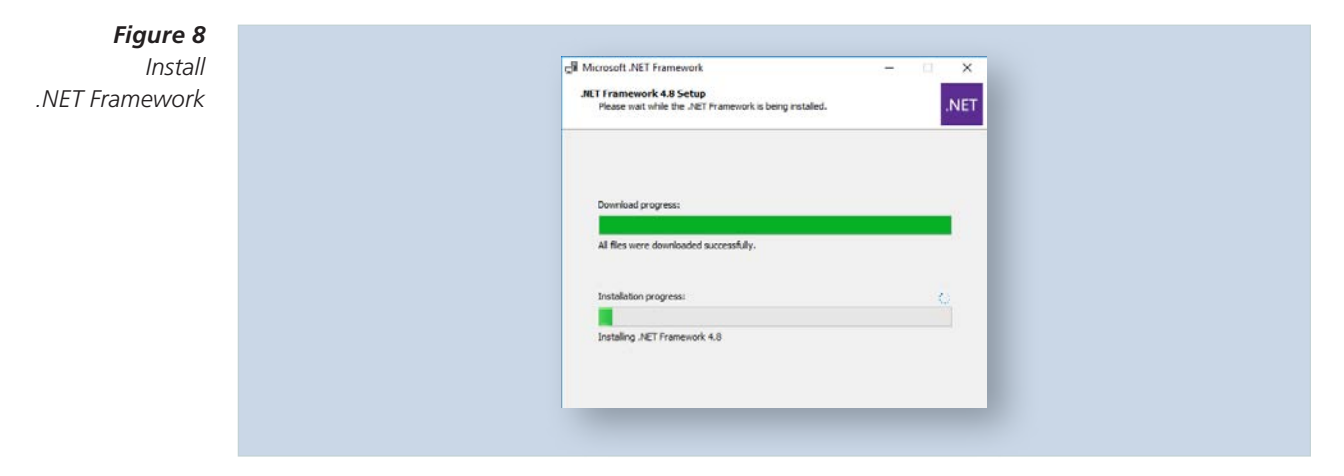

Wait while installation commences.

• Click **Finish** when installation is complete.

#### **Quick Start**

#### **Launch the Vicor Power System Configurator (PSC) Application**

Note: PSC requires Microsoft .NET Framework.

If it is not installed, turn to the *[Install Microsoft .NET Framework](#page-4-0)* section of this user guide.

• Open the Vicor PSC application from the desktop alias or search "power system configurator" in the Start menu.

<span id="page-5-0"></span>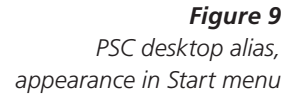

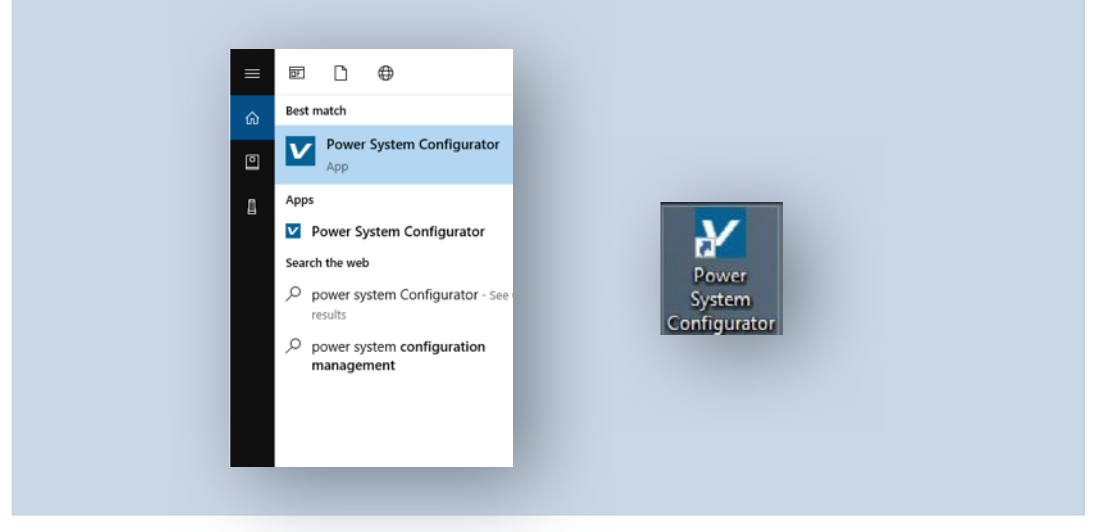

#### **Connect PSC to Vicor Hardware**

The PSC application will attempt to connect to Vicor power system hardware upon launch. To connect compatible hardware, use the PMBus-USB Adapter.

#### *Figure 10*

*Start-up sequence: connecting power system hardware*

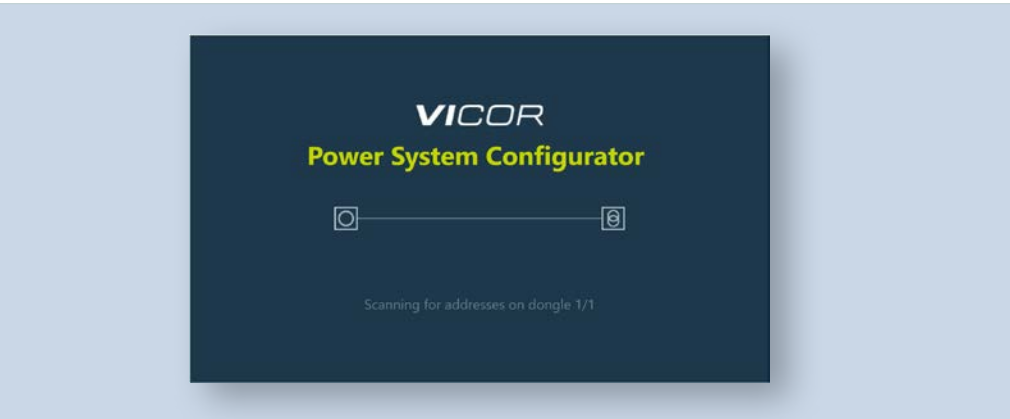

#### If no devices are connected, PSC allows users to select a virtual device.

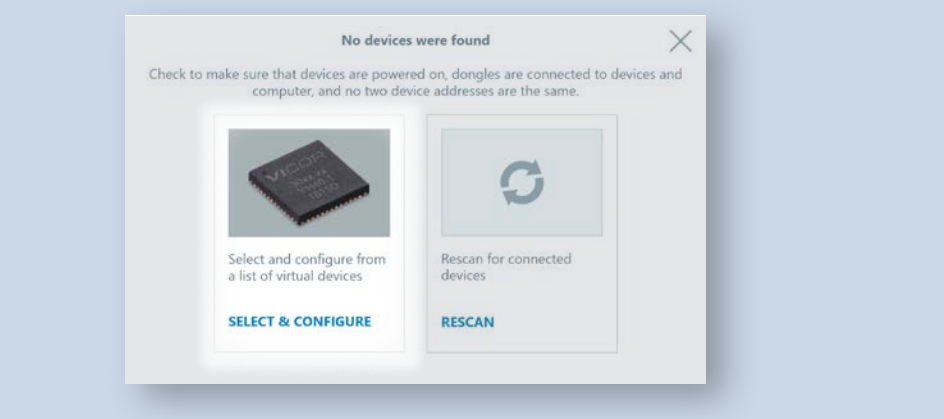

#### *Figure 11*

*Selecting a virtual device when no devices are connected*

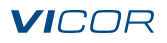

#### **Automatic Updates**

Note: While The PSC application does not require an internet connection for normal operation, an active internet connection is required for successful automatic application updates. Manual updates are also possible by running the latest executable from the [Vicor website](https://www.vicorpower.com/vicor-tools/lab-tools/power-system-configurator) offline on the local machine.

At launch, the PSC application will attempt to check the Vicor server for any necessary updates to the software. If a new update has been detected, a prompt will appear as shown in Figure 12, alerting the user. Updates may also be checked manually by clicking the **UPDATE** button to the right of the **SAVE** button on the top left of the PSC window, as shown in Figure 18.

• Click the **UPDATE NOW** button to proceed with the update.

<span id="page-6-0"></span>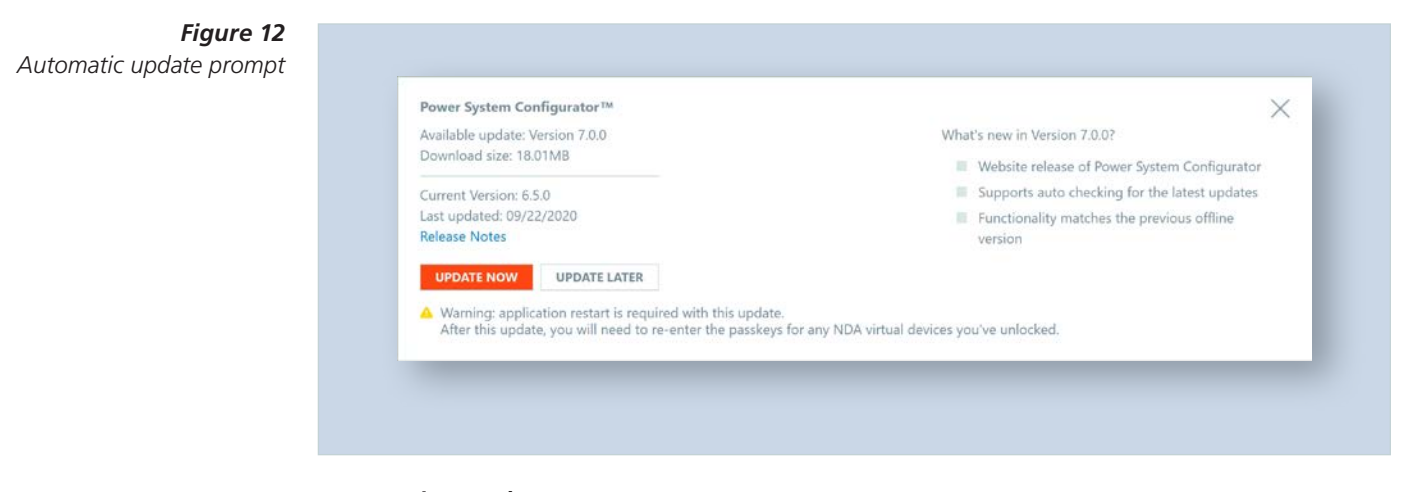

#### **NDA Device Passkey**

Certain devices supported in PSC may only be accessed with a provided passkey from Vicor. Enter this passkey at the "Select a virtual device" prompt as shown in Figure 13. The passkey is not needed when connecting to a physical device connected to a Host PC, only when configuring a virtual device. Upon entry of the passkey, the NDA device will stay in the virtual device list through application exit and re-launch.

Note: Passkeys may be cleared and need re-entry during PSC updates of version number X and Y, not Z (i.e., version X.Y.Z). The automatic update prompt will display a warning when NDA passkeys will be cleared with the new update as shown in Figure 12.

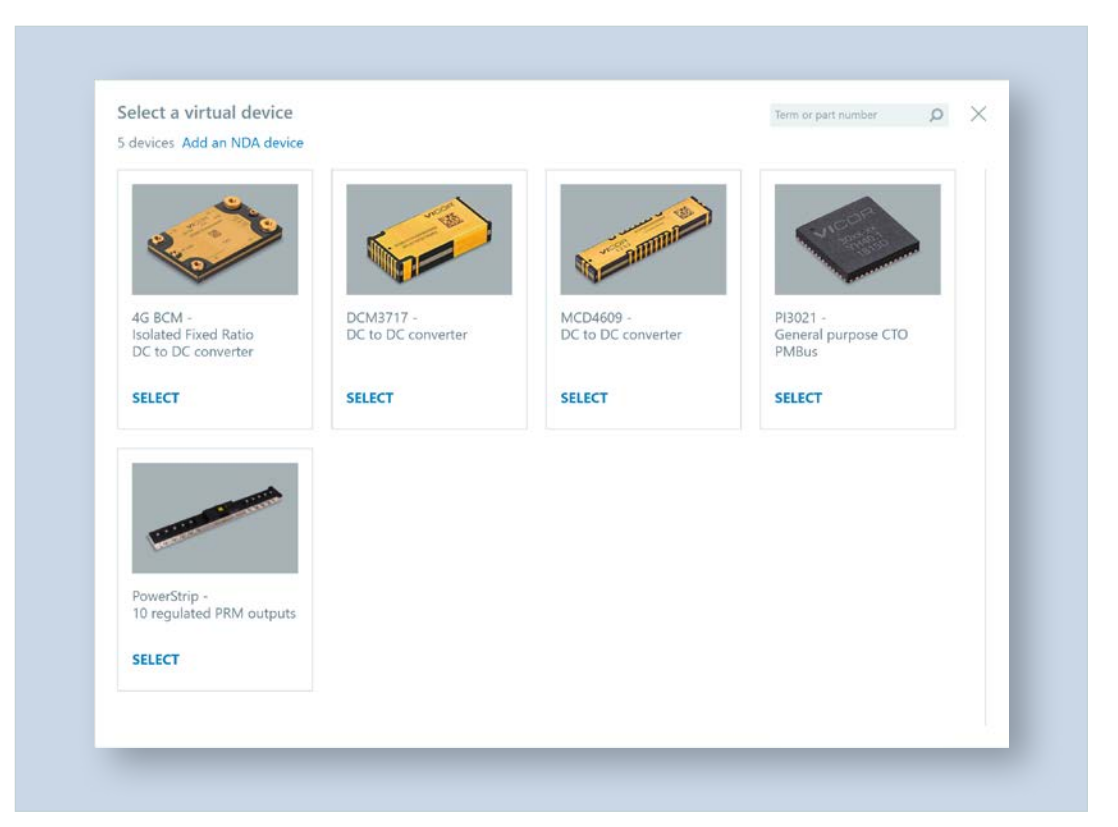

*Figure 13 Select a virtual device prompt*

#### **Select and Configure a Virtual Device**

A "virtual device" refers to an emulated version of a device that can be used to explore all configuration settings while no hardware is connected to the computer. Virtual devices have no telemetry or fault status monitoring capabilities.

• Choose a virtual device from the available options; PI3021 shown below.

#### *Figure 14*

<span id="page-7-0"></span>*Selecting a virtual device from the available options*

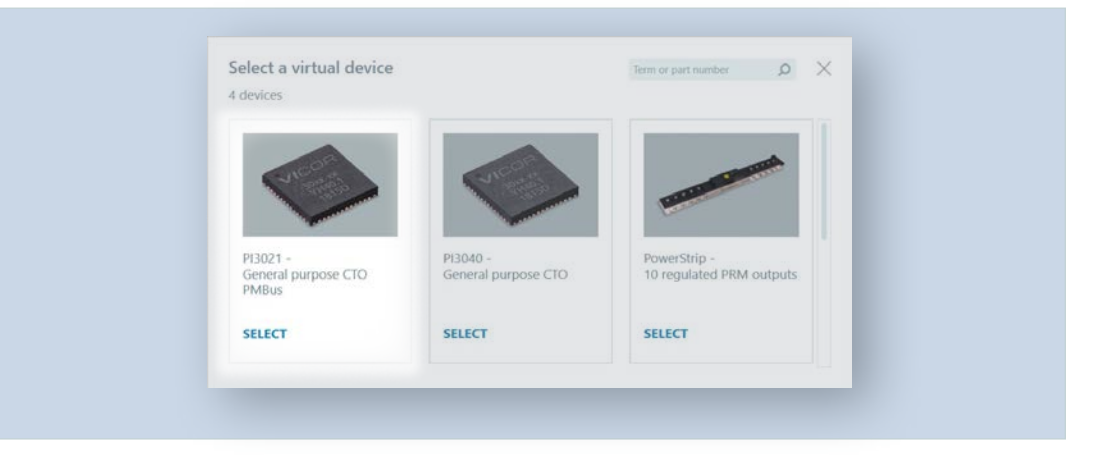

After selecting the device, configuration tabs will be accessible in the settings pane (center) of the PSC screen.

Tabs in this example:

- **Device**
- n I-Sense
- **n** Telemetry
- Control Loop
- $\blacksquare$  Fault

All of these tabs are accessible in virtual mode and the fields can be altered without needing a physical device connected to the computer.

#### *Figure 15*

*Info section of Device tab*

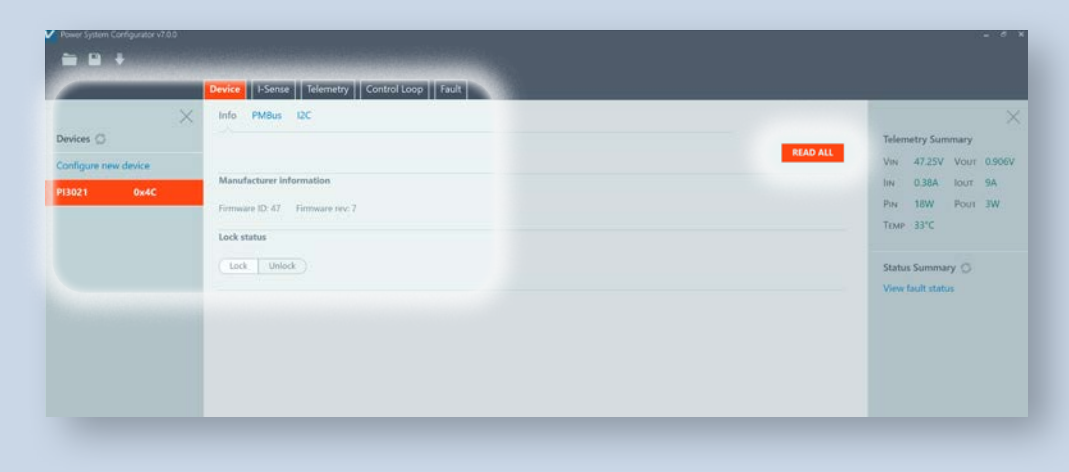

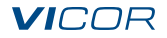

#### **Configure a Connected Device**

Note: To connect compatible hardware, use the PMBus-USB Adapter.

If the PSC application successfully connects to Vicor power system hardware during start up, it will show the device name and address on the device sidebar (left side).

#### *Figure 16*

<span id="page-8-0"></span>*PMBus® section of Device tab for a real PI3021 with address 0x4C*

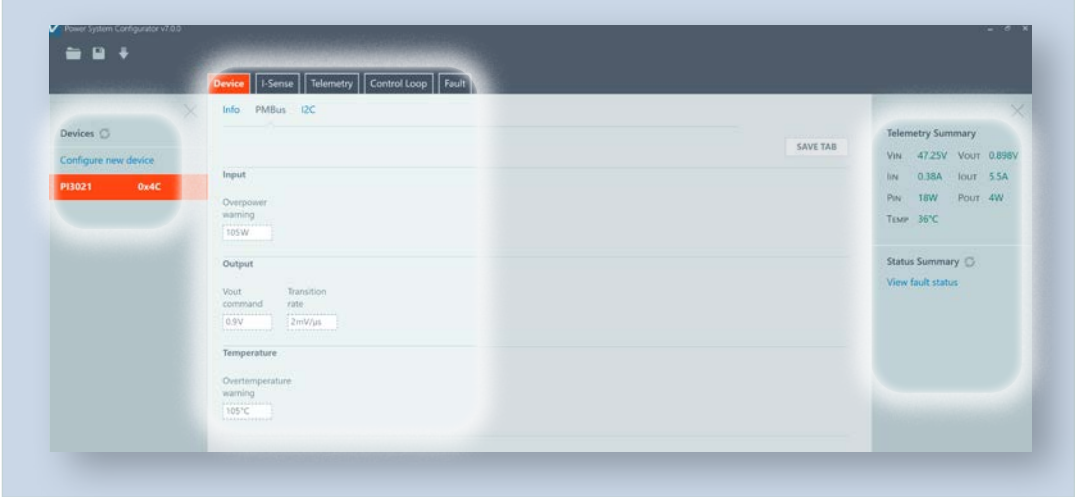

The settings pane of the PSC window (center) shows the fixed and variable configuration parameters of the device, and the telemetry summary sidebar (right side) shows the system telemetry information along with the system warnings and faults.

#### *Device Configuration Tabs*

When PSC detects Vicor power system hardware, it automatically reads all the configuration parameters from the hardware attached through the PMBus-USB Adapter and updates them in the appropriate fields within different configuration tabs. Each compatible Vicor device connected to PSC will display tabs for viewing and customizing its settings.

The tabs and sub-tabs shown here are specific to the PI3021 device. Other devices may show different tabs and options.

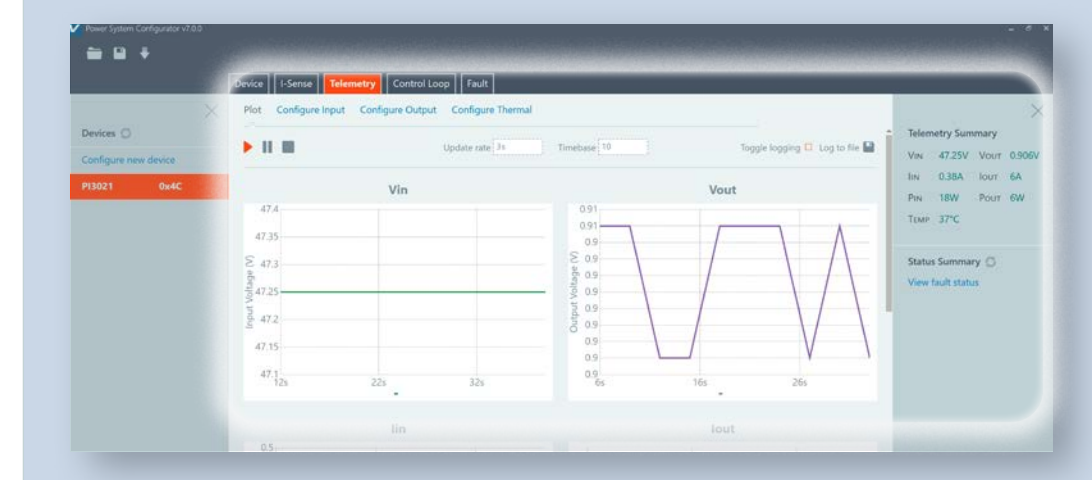

#### *Figure 17*

*Plot section of Telemetry tab for PI3021 shows charts of voltage and current for input and output*

#### **Saving Customized Settings**

PSC will show pre-set hardware configuration parameters in appropriate fields within the settings pane; it is also possible to save custom settings into power system memory and into a file on the local drive of a computer.

#### *Writing to Hardware Memory*

Write to volatile memory: Values, buttons, and switches will perform calculations altering the configuration of the power system. These changes are temporarily saved into the volatile memory. Do this by either:

- Pressing **Enter** on the keyboard.
- Clicking **Apply** where shown in a sub-tab.

Write to non-volatile memory: Changes made to the power system's volatile memory may be permanently saved into the non-volatile memory by:

• Clicking the **SAVE TAB** button. This button only saves the parameters related to the tab being viewed.

Other tabs are not affected; if applicable, each will have its own **SAVE TAB** button.

• Clicking the **SAVE** button on the top left of the PSC window and choosing the **DEVICE** option. This will save all configuration parameters across all tabs.

Important note: Not all values shown in the settings pane will be saved to the power system, e.g., component values and the fault status. Refer to saving to local computer file section to store these values.

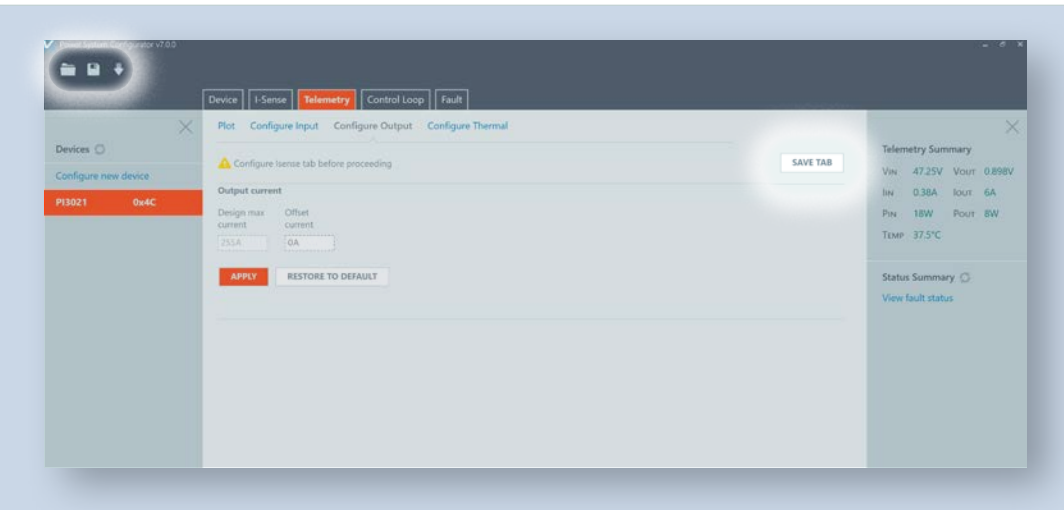

#### *Saving to the PC File System*

Saving to a file: Configuration parameters in all tabs can also be saved to a file on the local drive of computer by:

• Clicking the **SAVE** button on the top left of the PSC window and choosing the **FILE** option.

Restoring saved settings from PC file system: A saved configuration file can also be opened and restored by:

• Clicking on the **OPEN** button next to the **SAVE** button on the top left of the main screen, as shown in Figure 18.

Important Note: When a saved configuration file is restored, the PSC application will immediately load the configuration parameters into the system's volatile memory.

#### *Figure 18*

*Saving and opening customized settings on a local computer or saving to non-volatile power system memory*

#### **Example Configuration: Vicor PI3021 CTO**

Note: The tabs and sub-tabs shown in this quick start guide are specific to the PI3021 device. Other devices may have the same, similar or completely different tabs not discussed in this guide.

When the PSC application successfully connects to the PI3021 CTO device through the PMBus-USB Adapter during start up, the device name (PI3021) and address (0x4C) will appear on the device sidebar (left side) of the application window.

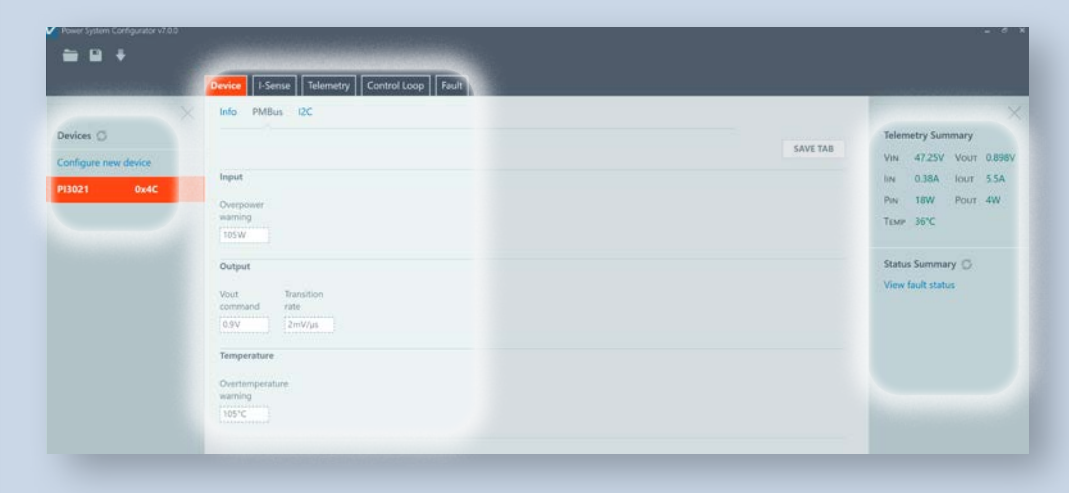

The settings pane of the PSC window (center) shows the fixed and variable configuration parameters of the device, and the telemetry summary sidebar (right side) shows the system telemetry information along with the system warnings and faults.

#### **Device Configuration Tabs: Device**

General information and basic parameters (Figures 15, 19, 20). A **READ ALL** button can be found in the Info section. This will refresh the selected device as if PSC were just re-launched.

- Info: general manufacturer and firmware information (Figure 15 above)
- PMBus: determining output voltage level, transition rate, overpower and overtemperature warnings (Figure 19 above)
- I2C: sending individual commands on the I<sup>2</sup>C bus to the hardware (Figure 20 below)

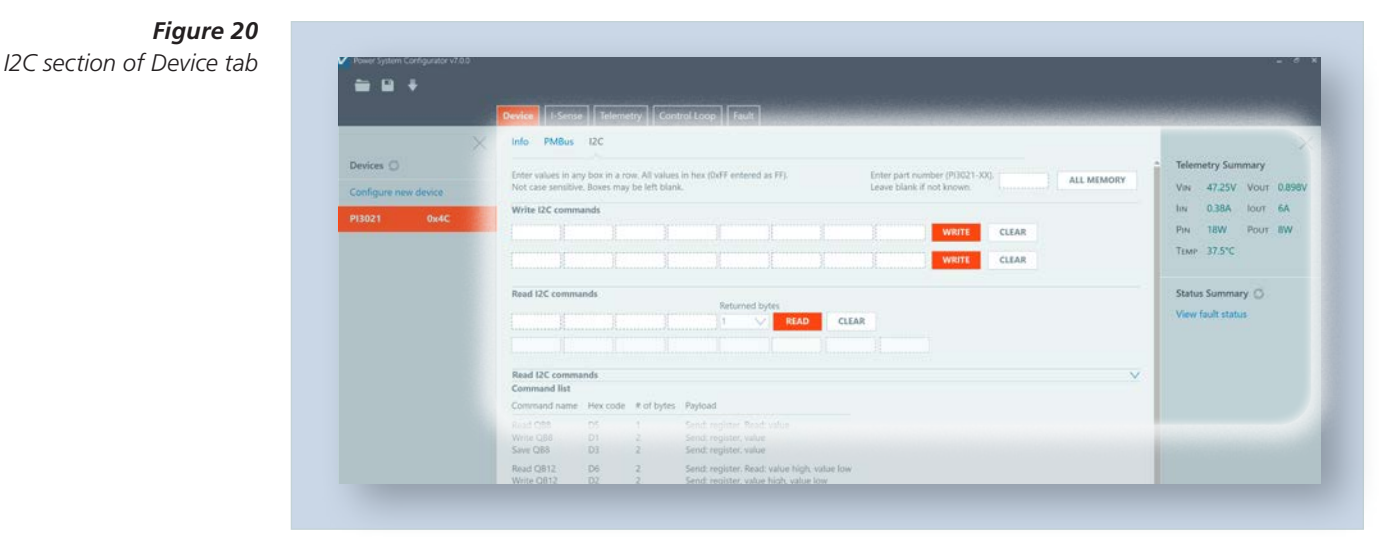

<span id="page-10-0"></span>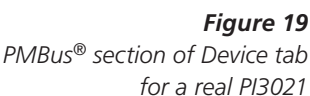

#### **Device Configuration Tabs: I-Sense**

Use to adjust all the output-current-sensing parameters (Figure 21).

<span id="page-11-0"></span>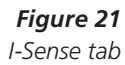

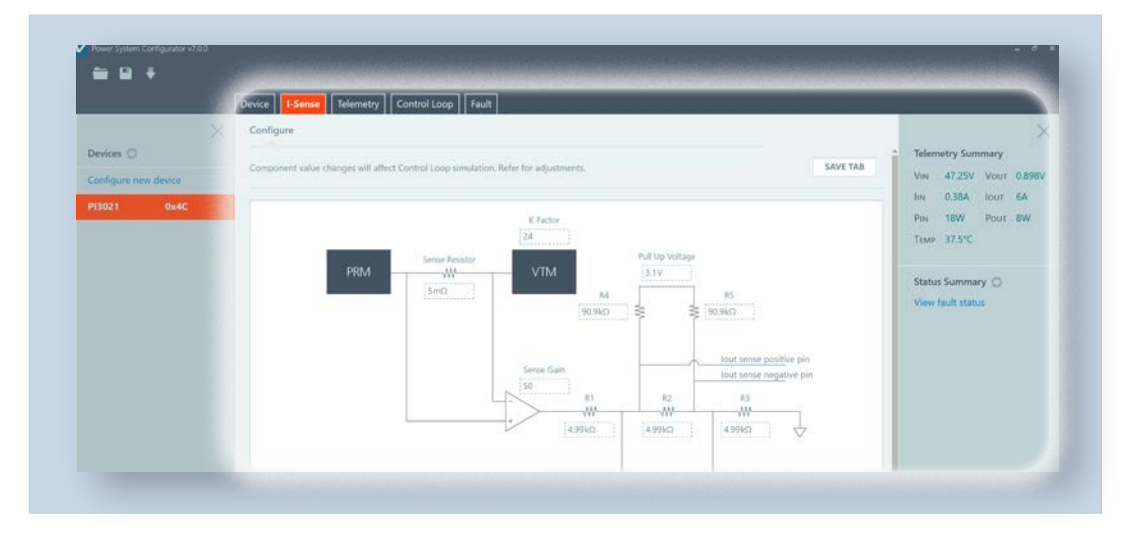

#### **Device Configuration Tabs: Telemetry**

Use to take measurements and configurations for input voltage, output voltage and thermal settings (Figures 22 – 24).

- Plot: charts of voltage, current, power and temperature (Figure 22)
- Configure: configure measurements of voltage and current (Figure 23)
- Thermal: use to modify thermal configuration (Figure 24)

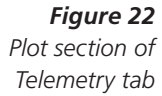

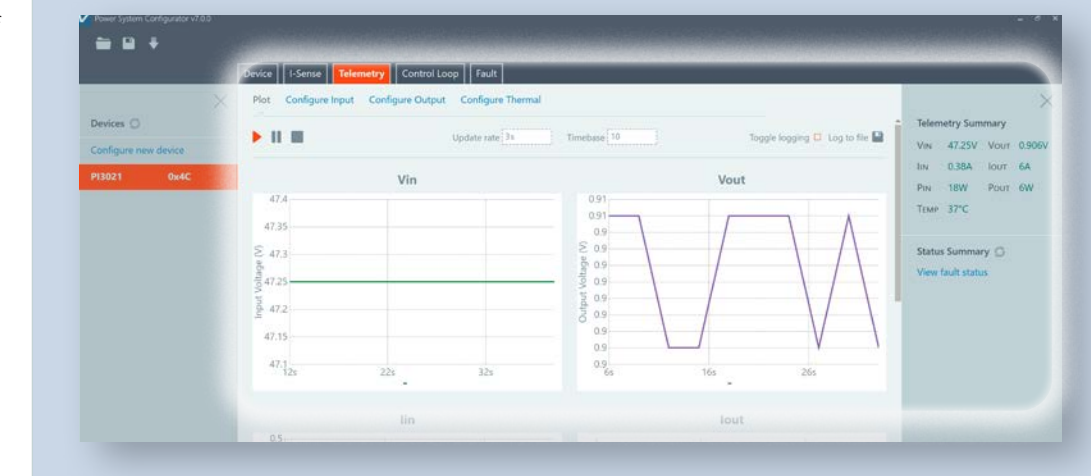

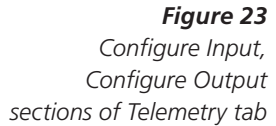

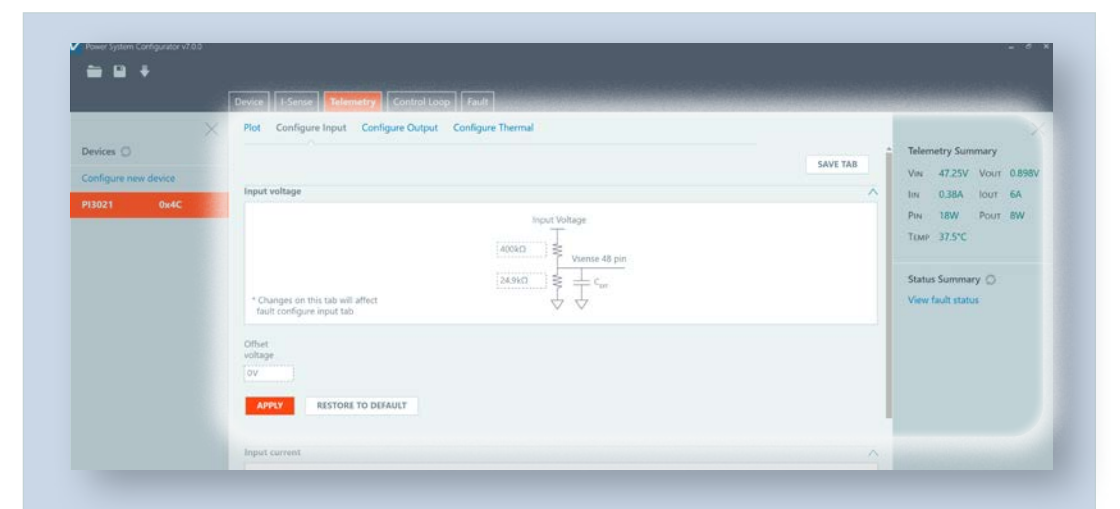

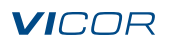

### *Figure 24*

<span id="page-12-0"></span>*Configure Thermal section of Telemetry tab*

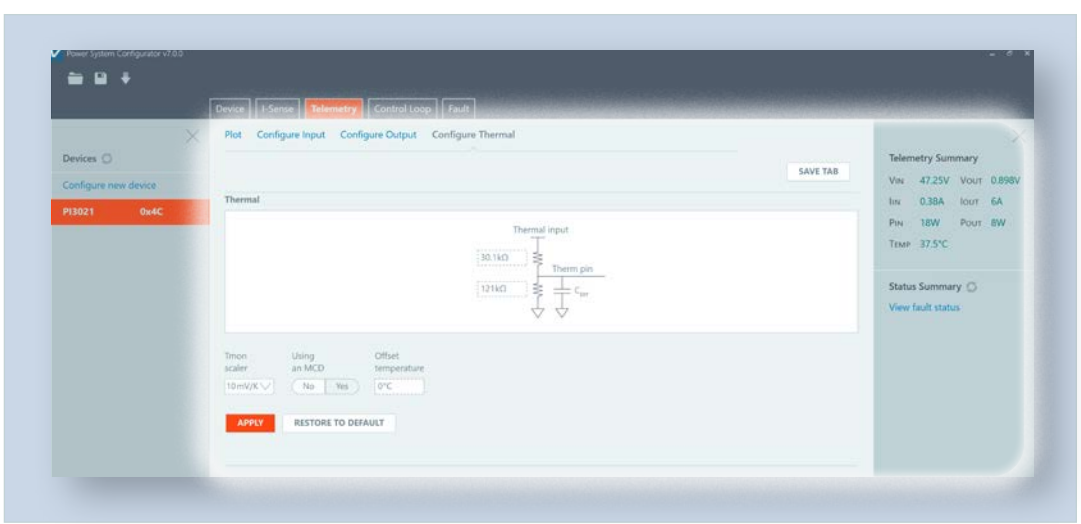

#### **Device Configuration Tabs: Control Loop**

Use to adjust the control loop and compensation network parameters (Figures 25 and 26).

■ System Configuration: example powertrain set-up selection with inputs for board PDN (Figure 25)

■ Loop Compensation: SPICE output of system configuration adjusted by loop parameters (Figure 26)

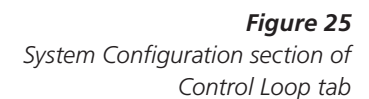

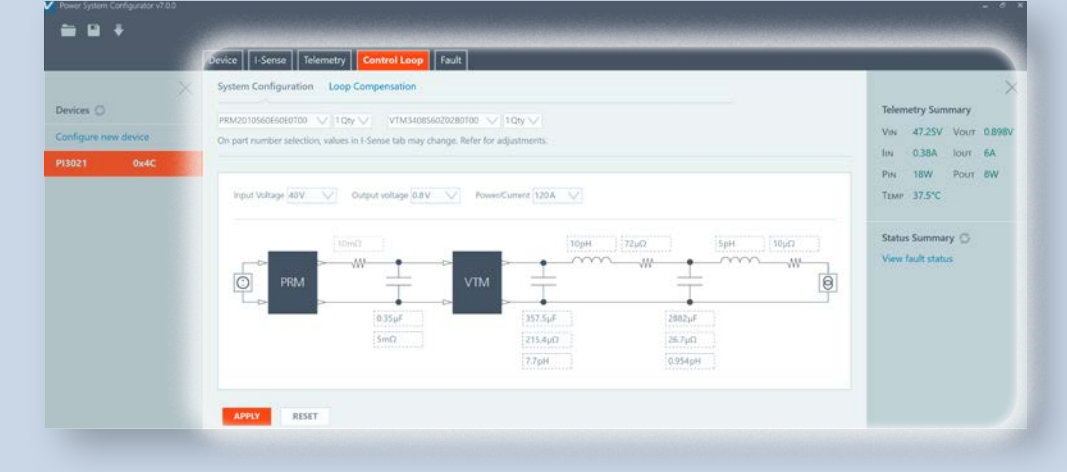

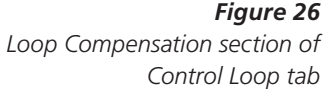

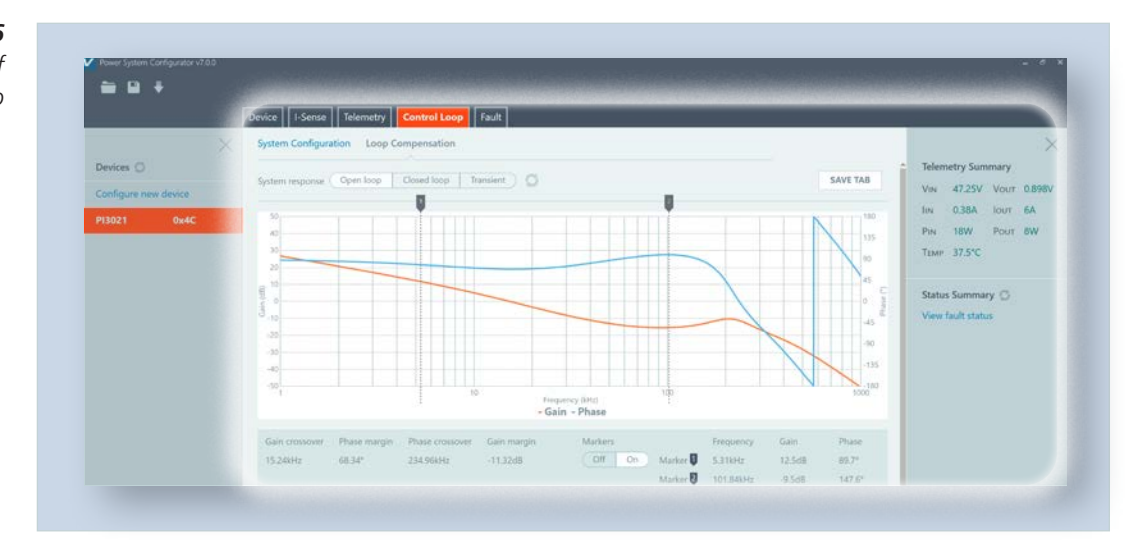

# *Figure 26*

#### **Device Configuration Tabs: Fault**

Fault monitoring and related input/output voltage and current configurations, can all be set and adjusted in the Fault tab (Figures 27 – 29).

<span id="page-13-0"></span>*Figure 27 Status section of Fault tab*

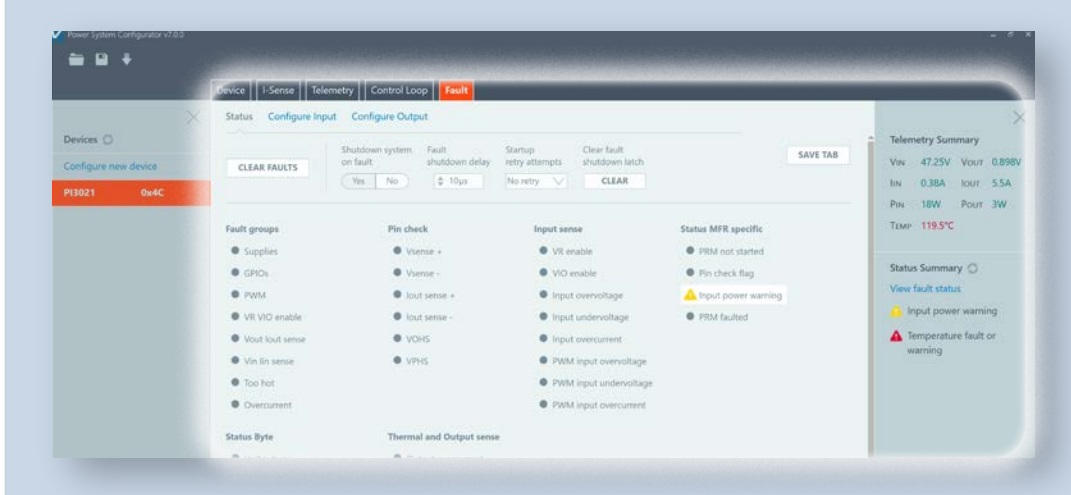

*Figure 28 Configure Input section of Fault tab*

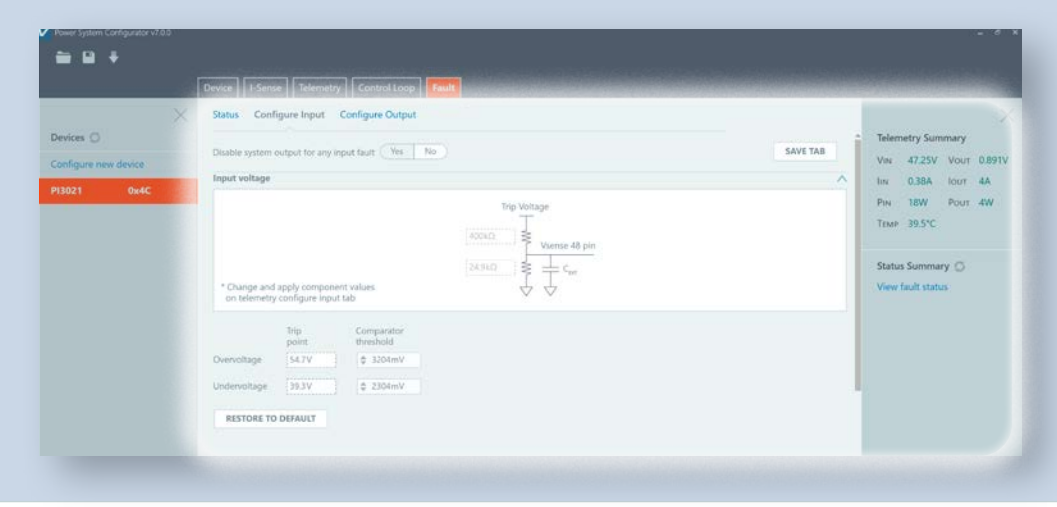

*Figure 29 Configure Output section of Fault tab*

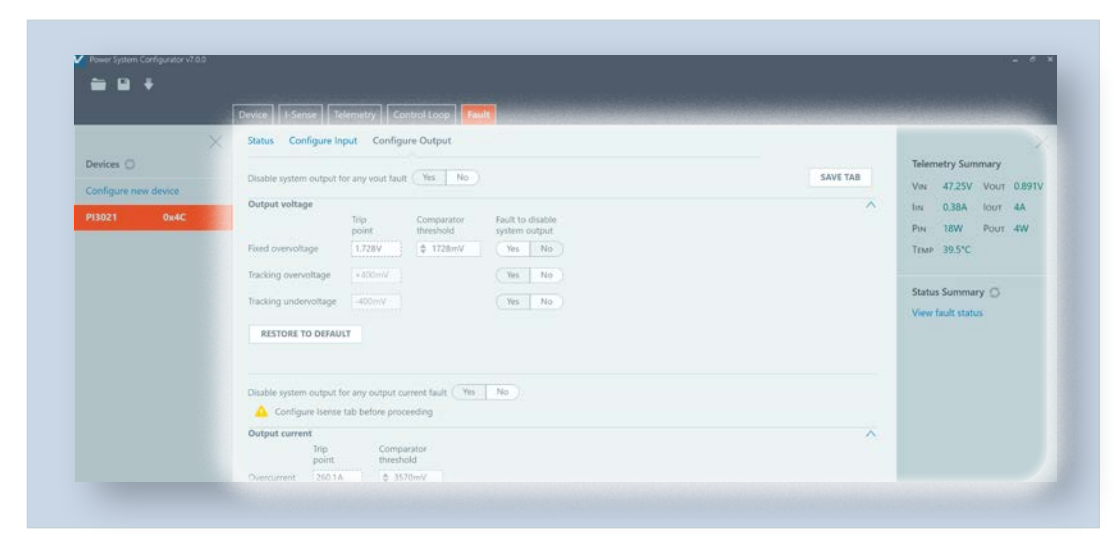

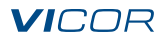

## **Revision History**

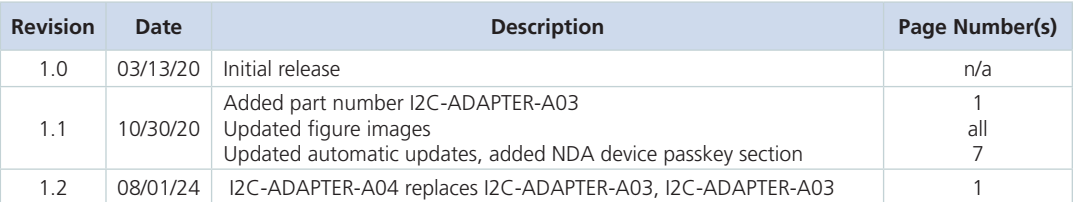

#### Limitation of Warranties

Information in this document is believed to be accurate and reliable. HOWEVER, THIS INFORMATION IS PROVIDED "AS IS" AND WITHOUT ANY WARRANTIES, EXPRESSED OR IMPLIED, AS TO THE ACCURACY OR COMPLETENESS OF SUCH INFORMATION. VICOR SHALL HAVE NO LIABILITY FOR THE CONSEQUENCES OF USE OF SUCH INFORMATION. IN NO EVENT SHALL VICOR BE LIABLE FOR ANY INDIRECT, INCIDENTAL, PUNITIVE, SPECIAL OR CONSEQUENTIAL DAMAGES (INCLUDING, WITHOUT LIMITATION, LOST PROFITS OR SAVINGS, BUSINESS INTERRUPTION, COSTS RELATED TO THE REMOVAL OR REPLACEMENT OF ANY PRODUCTS OR REWORK CHARGES).

Vicor reserves the right to make changes to information published in this document, at any time and without notice. You should verify that this document and information is current. This document supersedes and replaces all prior versions of this publication.

All guidance and content herein are for illustrative purposes only. Vicor makes no representation or warranty that the products and/or services described herein will be suitable for the specified use without further testing or modification. You are responsible for the design and operation of your applications and products using Vicor products, and Vicor accepts no liability for any assistance with applications or customer product design. It is your sole responsibility to determine whether the Vicor product is suitable and fit for your applications and products, and to implement adequate design, testing and operating safeguards for your planned application(s) and use(s).

VICOR PRODUCTS ARE NOT DESIGNED, AUTHORIZED OR WARRANTED FOR USE IN LIFE SUPPORT, LIFE-CRITICAL OR SAFETY-CRITICAL SYSTEMS OR EQUIPMENT. VICOR PRODUCTS ARE NOT CERTIFIED TO MEET ISO 13485 FOR USE IN MEDICAL EQUIPMENT NOR ISO/TS16949 FOR USE IN AUTOMOTIVE APPLICATIONS OR OTHER SIMILAR MEDICAL AND AUTOMOTIVE STANDARDS. VICOR DISCLAIMS ANY AND ALL LIABILITY FOR INCLUSION AND/OR USE OF VICOR PRODUCTS IN SUCH EQUIPMENT OR APPLICATIONS AND THEREFORE SUCH INCLUSION AND/OR USE IS AT YOUR OWN RISK.

#### Terms of Sale

The purchase and sale of Vicor products is subject to the Vicor Corporation Terms and Conditions of Sale which are available at: [\(https://www.vicorpower.com/termsconditionswarranty](https://www.vicorpower.com/termsconditions))

#### Export Control

This document as well as the item(s) described herein may be subject to export control regulations. Export may require a prior authorization from U.S. export authorities.

#### Contact Us: <https://www.vicorpower.com/contact-us>

#### **Vicor Corporation**

25 Frontage Road Andover, MA, USA 01810 Tel: 800-735-6200 Fax: 978-475-6715 [www.vicorpower.com](https://www.vicorpower.com)

#### **email**

Customer Service: **[custserv@vicorpower.com](mailto:%20custserv%40vicorpower.com?subject=)** Technical Support: [apps@vicorpower.com](mailto:apps%40vicorpower.com?subject=)

©2020 – 2024 Vicor Corporation. All rights reserved. The Vicor name is a registered trademark of Vicor Corporation. Microsoft is a registered trademark of Microsoft Corporation. PMBus® is a registered trademark of SMIF, Inc. All other trademarks, product names, logos and brands are property of their respective owners.